• 6300-CX is starting up. If LED remains solid yellow for more than 2 minutes, CX may need to be replaced.

> • Check the Services section of the 6300-CX's configuration. Verify none of the services are reserving the ports needed to access the client device.

| • Check the Firewall -> Port Forwarding section of the 6300-CX configuration. Verify that the desired ports are forwarded to the appropriate IP addresses.

- | Clear DHCP leases by waiting 5 minutes, then reboot | the 6300-CX.
- | If clearing DHCP leases didn't fix issue, check that the | passthrough IP works with a /30 subnet.
- | If not, contact carrier to change IP on SIM card (may | just need a reboot if using a standard APN).

# **Ac�on #1:**

 **Ac�on #9:**

• Verify the Network → Interfaces→ LAN sec�on of the 6300-CX config is setup with a static IP and the DHCP server is enabled.

### **Ac�on #12:**

### **Ac�on #13:**

# **Ac�on #10:**

• If Carrier is not listed, then contact cellular provider to check SIM card activation.

### **Ac�on #14:**

• Reduce the Modem  $\rightarrow$  MTU option in the 6300-CX's configuration to 1400.

| • Alternately, if you have control of the router connected to the Ethernet port of the 6300-CX, change that router's WAN MTU setting to 1400.

I • Try pressing the Erase button (no longer than half a second) to restore default settings on the 6300-CX device. If the SIM card requires a custom APN to connect, you will have to manually reconfigure that on the 6300-CX.

 $\parallel \cdot \parallel$  if resetting the configuration on the 6300-CX did not  $\parallel$  resolve the issue, check if the SIM card is provisioned properly. If it it, then there may not be coverage for  $\|$ the desired network in your area.

#### **Ac�on #2:**

**• Try moving the CX to a different location or using a** different cellular provider's SIM card.

• 6300-CX is connected to the 3G/LTE network, but doesn't see anything connected to its Ethernet port. **• Disconnect Ethernet cable from CX; power cycle.** Wait for CX to fully connect, then reconnect Ethernet port.

**• Verify the 6300-CX is using the correct APN (e.g. on**  Verizon the 6300-CX may connect with the standard vzwinternet APN, but the SIM card is meant to connect with a static APN such as ne01.vzwstatic)

• Check the Ethernet port, verify the client device (router, laptop, etc.) is connected via CAT5/6 to the 6300-CX, and the Ethernet port on the client device is enabled.

**•** If that didn't fix the issue, try removing the 192.168.210.254 IP address from the Network  $\rightarrow$  $\blacksquare$ Interfaces  $\rightarrow$  Default IP  $\rightarrow$  Default Gateway option in the 6300-CX's config.

#### **Ac�on #3:**

• If that didn't fix the issue, contact the cellular provider to check the SIM card's activation and

• Power off the 6300-CX, swap the antennas on the back of the 6300-CX, and power on the 6300-CX. If this resolves the connectivity and the 6300-CX / displays two or more bars of signal strength, this may indicate that one of the antennas is faulty. You can continue to use the 6300-CX, but we suggest that you eventually order a replacement set of antennas to improve signal strength even further.

• Check the SIM card and the Modem section of the 6300-CX config to verify both are setup with the proper APN.

• If swapping the antennas did not resolve the issue, verify the SIM card is inserted properly. Power cycle the 6300-CX after re-inserting the SIM card. If inserted but 6300-CX still shows no signal strength bars after 30 seconds, the 6300-CX unit cannot detect the SIM and may be need to be replaced.

**I** • Verify 4G coverage is available in the area.

I • If the client device is expecting a publicly reachable and/or static IP address, check the SIM card and the Modem section of the 6300-CX configuration to verify both are setup with the proper APN.

### **Ac�on #11:**

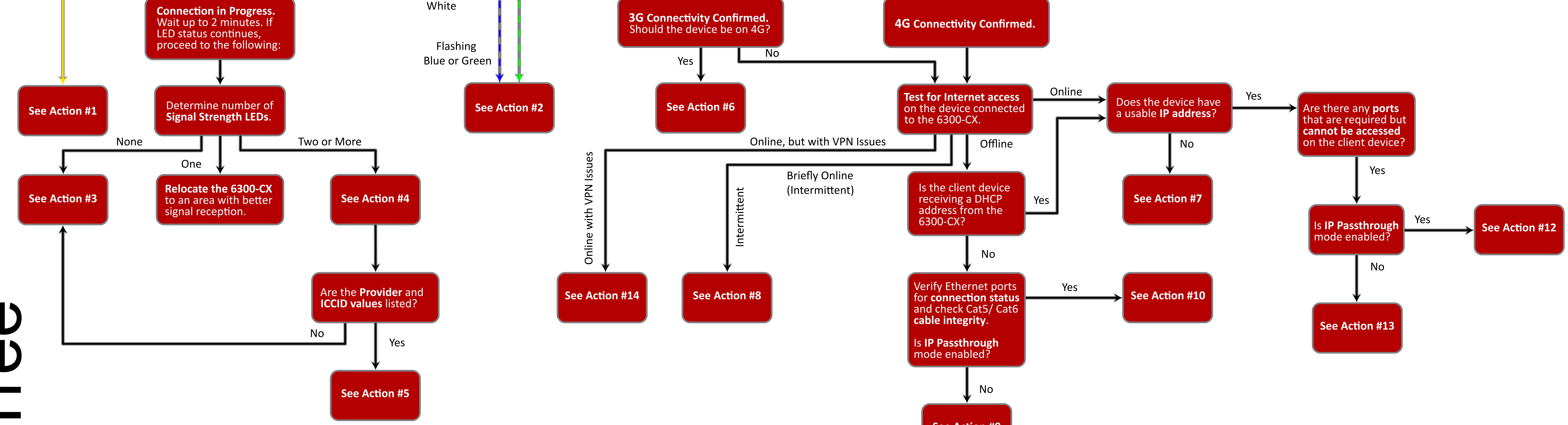

- 6300-CX is trying to setup cellular modem. Wait up to 2 minutes to allow 6300-CX to finish. If status LED continues to flash yellow after several minutes, continue with below step(s).
- Login to web UI. Open Configuration page. Verify the Modem -> Enable checkbox is selected.
- If 6300-CX continues to flash yellow for more than 5 minutes, consult the troubleshooting steps for a flashing white status LED.

#### **Ac�on #5:**

#### **Ac�on #8:**

• If that didn't fix the issue, try disabling any/all connectivity tests in the 6300-CX's configuration profile (labelled "ping monitoring" or "connectivity monitoring" in the config).

- Check embedded cellular modem firmware of 6300-CX. Does it match the type of carrier?
- **Check Modem section of 6300-CX config.** Verify Access Technology is set to Auto.
- Contact carrier to verify SIM card supports 4G LTE. SIM card may need a custom APN for 4G.

## example of the status. The status of the status of the status of the status of the status of the status. The status of the status of the status of the status of the status of the status of the status of the status of the s

#### **Ac�on #4:**

• Verify embedded cellular modem firmware of 6300-CX matches carrier type.

• Login to web UI. Open the Status page and click on the Cellular Details tab.

### **Ac�on #7:**

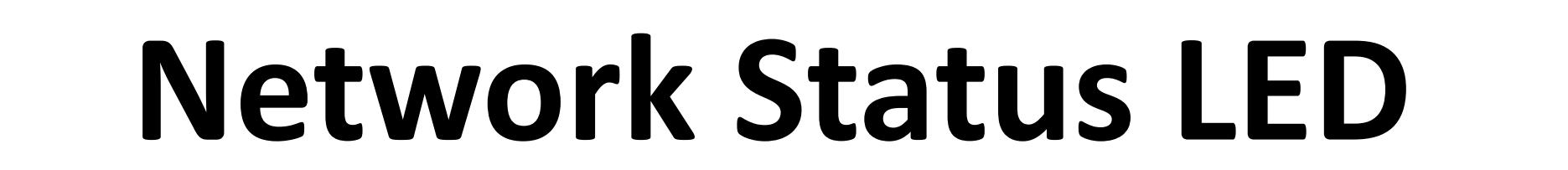

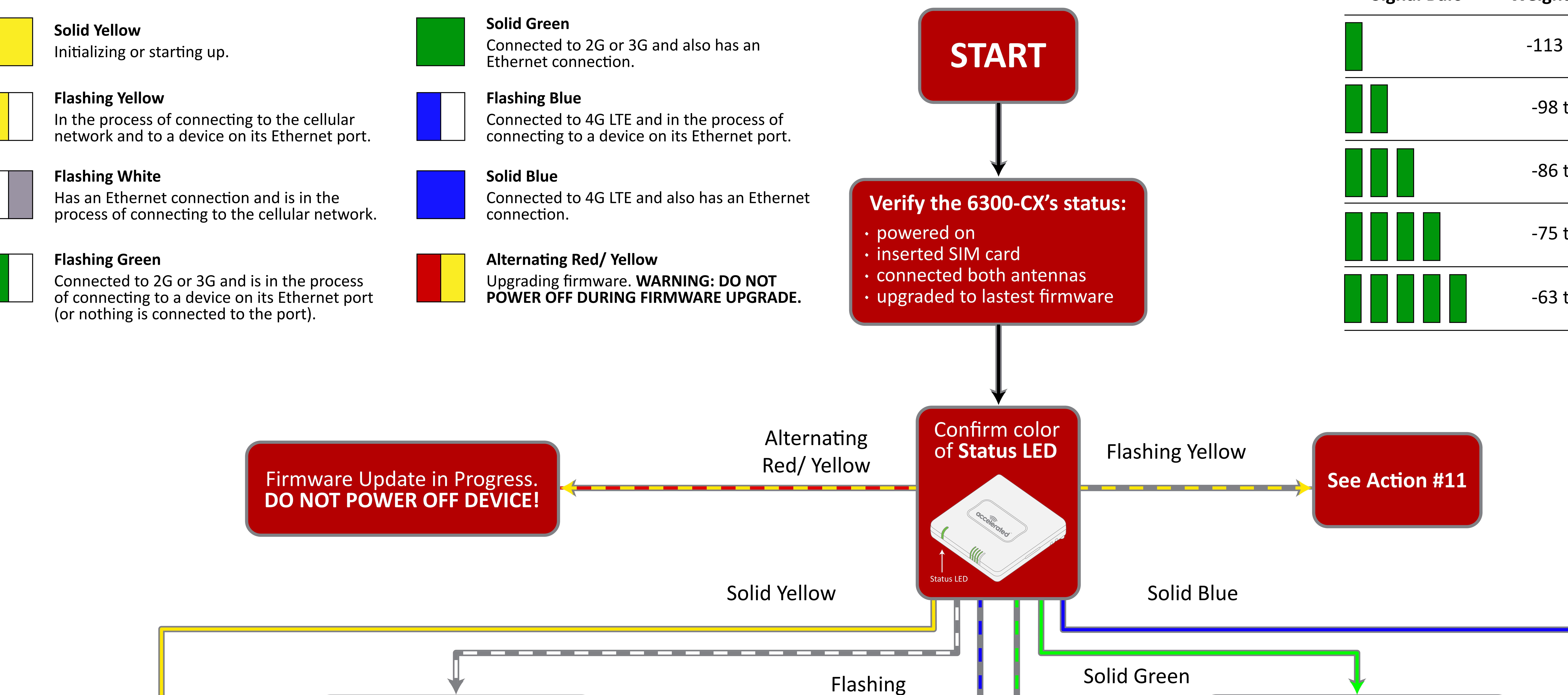

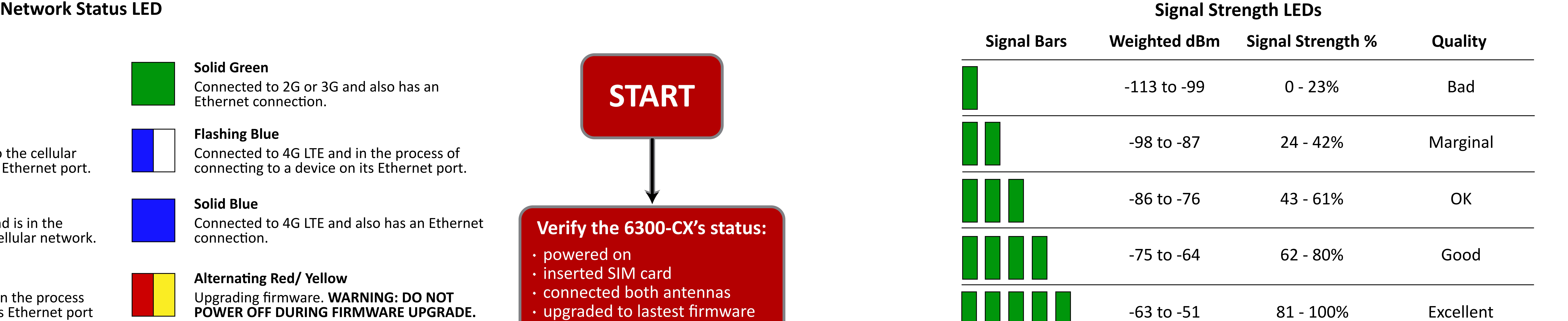

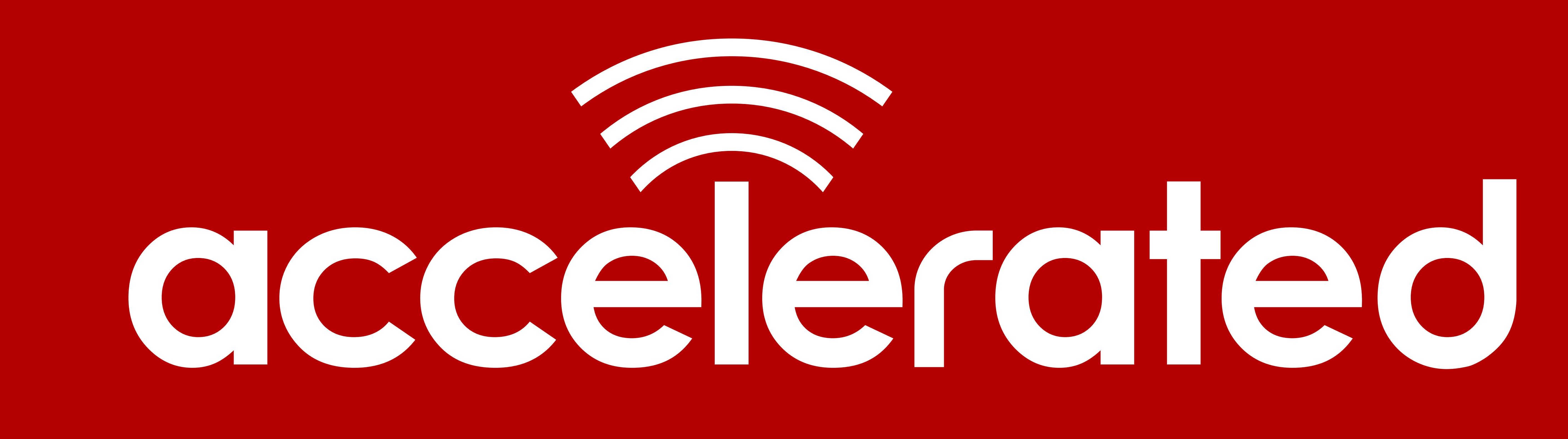

# Connected is Everything